# SNMP 유틸리티를 통해 ASR1000 CPU 모니터링 목차

소개 사전 요구 사항 요구 사항 사용되는 구성 요소 배경 정보 문제: show commands 출력과 SNMP 결과의 상관관계를 분석하여 ASR1000 CPU를 모니터링하려 면 어떻게 해야 합니까? 솔루션 ASR1000 CPU를 모니터링할 show 명령 목록 SNMP OID와 show 명령의 상관관계 분석 요약

## 소개

이 문서에서는 SNMP(Simple Network Management Protocol) 유틸리티를 통해 ASR 1000(Aggregation Services Router 1000) CPU를 모니터링하는 방법에 대해 설명합니다.

## 사전 요구 사항

### 요구 사항

Cisco에서는 SNMP 컨피그레이션에 대해 알고 있는 것이 좋습니다.

### 사용되는 구성 요소

이 문서의 정보는 다음 소프트웨어 및 하드웨어 버전을 기반으로 합니다.

- Cisco IOS® XE
- $-$  ASR1000
- $\bullet$  SNMP

이 문서의 정보는 특정 랩 환경의 디바이스를 토대로 작성되었습니다. 이 문서에 사용된 모든 디바 이스는 초기화된(기본) 컨피그레이션으로 시작되었습니다. 네트워크가 작동 중인 경우 모든 명령의 잠재적인 영향을 이해해야 합니다.

## 배경 정보

ASR1000 CPU를 모니터링하는 데 사용할 수 있는 다양한 방법과 명령이 있으며, 항상 모니터링하 는 것이 매우 중요합니다. SNMP는 ASR1000 시스템의 CPU를 모니터링하는 유틸리티 중 하나입 니다. 이 문서에서는 다양한 show 명령 출력 및 SNMP 워크 결과를 확인할 수 있습니다.

### 문제: show commands 출력과 SNMP 결과의 상관관계를 분석하 여 ASR1000 CPU를 모니터링하려면 어떻게 해야 합니까?

이 문서에서는 ASR1000 라우터에 상주하는 RP(Route Processor), ESP(Extended Services Processor) 및 SIP(SPA Interface Processor)와 같은 여러 모듈의 CPU를 모니터링하는 방법을 확 인할 수 있습니다.

## 솔루션

모니터링할 CPU는 두 가지 유형입니다.

1. 컨트롤 플레인 CPU - RP, ESP 및 SIP에서 사용 가능

2. 데이터 플레인 CPU - QFP(Quantum Flow Processor)에서 사용 가능(ESP에 상주)

### ASR1000 CPU를 모니터링할 show 명령 목록

컨트롤 플레인 CPU:

- show proc cpu 정렬됨 | ex 0.00
- 정렬된 프로세스 cpu 플랫폼 표시
- show platform software status control processor brief
- show process cpu platform location <R0/F0/0>

데이터 플레인 CPU:

• 플랫폼 하드웨어 qfp 활성 데이터 경로 사용률 표시

### SNMP OID와 show 명령의 상관관계 분석

#### show proc cpu sorted를 사용하는 경우 | ex 0.00, 생성된 출력은 다음과 같습니다.

ASR1002#show proc cpu sorted | ex 0.00 CPU utilization for five seconds: 51%/0%; one minute: 44%; five minutes: 25% PID Runtime(ms) Invoked uSecs 5Sec 1Min 5Min TTY Process 274 140997 2976 47378 50.55% 32.66% 17.41% 0 IP RIB Update 124 147354 10279 14335 0.64% 0.07% 0.01% 0 Per-minute Jobs 411 191924 4812122 39 0.08% 0.03% 0.05% 0 MMA DB TIMER This command only shows processes inside the IOS daemon. Please use 'show processes cpu platform sorted' to show processes from the underlying operating system. LAPTOP  $\sim$  % snmpwalk -v2c -c cisco 10.197.219.243 1.3.6.1.4.1.9.2.1.56 snmpwalk -v2c -c cisco 10.197.219.243 1.3.6.1.4.1.9.2.1.57 snmpwalk -v2c -c cisco 10.197.219.243 1.3.6.1.4.1.9.2.1.58 SNMPv2-SMI::enterprises.9.2.1.56.0 = INTEGER: 51 SNMPv2-SMI::enterprises.9.2.1.57.0 = INTEGER: 44 SNMPv2-SMI::enterprises.9.2.1.58.0 = INTEGER: 25 LAPTOP ~ %

#### show processes cpu platform sorted를 사용할 때 생성된 출력은 다음과 같습니다.

ASR1006#show processes cpu platform sorted CPU utilization for five seconds: 51%, one minute: 12%, five minutes: 6% Core 0: CPU utilization for five seconds: 59%, one minute: 17%, five minutes: 7% Pid PPid 5Sec 1Min 5Min Status Size Name ------------------------------------------- ------------------------------------- 6843 5579 53% 9% 1% S 159371264 smand 3139 1688 3% 2% 1% R 49434624 hman ASR1006# LAPTOP ~ % snmpwalk -v2c -c cisco 10.197.219.245 1.3.6.1.4.1.9.9.109.1.1.1.1.3.7 snmpwalk -v2c -c cisco 10.197.219.245 1.3.6.1.4.1.9.9.109.1.1.1.1.4.7 snmpwalk -v2c -c cisco 10.197.219.245

1.3.6.1.4.1.9.9.109.1.1.1.1.5.7 SNMPv2-SMI::enterprises.9.9.109.1.1.1.1.3.7 = Gauge32: 51 SNMPv2-SMI::enterprises.9.9.109.1.1.1.1.4.7 = Gauge32: 12 SNMPv2- SMI::enterprises.9.9.109.1.1.1.1.5.7 = Gauge32: 6 LAPTOP ~ %

#### show platform software status control-processor brief를 사용할 때 생성된 출력은 다음과 같습니다.

ASR1006#show platform software status control-processor brief | sec Load Load Average Slot Status 1-Min 5-Min 15-Min RP0 Healthy 0.49 0.26 0.09 ESP0 Healthy 0.17 0.08 0.18 SIP0 Healthy 0.00 0.00 0.00 ASR1006-1# LAPTOP ~ % snmpwalk -v2c -c cisco 10.197.219.245 1.3.6.1.4.1.9.9.109.1.1.1.1.24 snmpwalk -v2c -c cisco 10.197.219.245 1.3.6.1.4.1.9.9.109.1.1.1.1.25 snmpwalk -v2c -c cisco 10.197.219.245 1.3.6.1.4.1.9.9.109.1.1.1.1.26 SNMPv2-SMI::enterprises.9.9.109.1.1.1.1.24.1 = Gauge32: 0 SNMPv2- SMI::enterprises.9.9.109.1.1.1.1.24.7 = Gauge32: 49 SNMPv2-SMI::enterprises.9.9.109.1.1.1.1.24.9 = Gauge32: 17 SNMPv2-SMI::enterprises.9.9.109.1.1.1.1.25.1 = Gauge32: 0 SNMPv2- SMI::enterprises.9.9.109.1.1.1.1.25.7 = Gauge32: 26 SNMPv2-SMI::enterprises.9.9.109.1.1.1.1.25.9 = Gauge32: 8 SNMPv2-SMI::enterprises.9.9.109.1.1.1.1.26.1 = Gauge32: 0 SNMPv2- SMI::enterprises.9.9.109.1.1.1.1.26.7 = Gauge32: 9 SNMPv2-SMI::enterprises.9.9.109.1.1.1.1.26.9  $=$  Gauge32: 18 LAPTOP  $\sim$  % 여기서는 SIP/RP/ESP CPU의 출력을 1분, 5분 및 15분으로 가져옵니다. 순서는 SIP, RP 및 ESP입

#### show process cpu platform location <R0/F0/0>을 사용할 경우 생성된 출력은 다음과 같습니다.

니다.

ASR1006#show process cpu platform location R0 CPU utilization for five seconds: 3%, one minute: 10%, five minutes: 7% Core 0: CPU utilization for five seconds: 3%, one minute: 10%, five minutes: 7% Pid PPid 5Sec 1Min 5Min Status Size Name ASR1006#show process cpu platform location F0 CPU utilization for five seconds: 21%, one minute: 22%, five minutes: 22% Core 0: CPU utilization for five seconds: 21%, one minute: 21%, five minutes: 22% Pid PPid 5Sec 1Min 5Min Status Size Name ASR1006#show process cpu platform location 0 CPU utilization for five seconds: 1%, one minute: 2%, five minutes: 1% Core 0: CPU utilization for five seconds: 1%, one minute: 2%, five minutes: 1% Pid PPid 5Sec 1Min 5Min Status Size Name ---------------------------------- ---------------------------------------------- 1 0 0% 0% 0% S 2203648 init 2 0 0% 0% 0% S 0 kthreadd LAPTOP ~ % snmpwalk -v2c -c cisco 10.197.219.245 1.3.6.1.4.1.9.9.109.1.1.1.1.6 snmpwalk -v2c -c cisco 10.197.219.245 1.3.6.1.4.1.9.9.109.1.1.1.1.7 snmpwalk -v2c -c cisco 10.197.219.245 1.3.6.1.4.1.9.9.109.1.1.1.1.8 SNMPv2-SMI::enterprises.9.9.109.1.1.1.1.6.1 = Gauge32: 1 SNMPv2- SMI::enterprises.9.9.109.1.1.1.1.6.7 = Gauge32: 3 SNMPv2-SMI::enterprises.9.9.109.1.1.1.1.6.9 = Gauge32: 21 SNMPv2-SMI::enterprises.9.9.109.1.1.1.1.7.1 = Gauge32: 2 SNMPv2- SMI::enterprises.9.9.109.1.1.1.1.7.7 = Gauge32: 10 SNMPv2-SMI::enterprises.9.9.109.1.1.1.1.7.9 = Gauge32: 22 SNMPv2-SMI::enterprises.9.9.109.1.1.1.1.8.1 = Gauge32: 1 SNMPv2- SMI::enterprises.9.9.109.1.1.1.1.8.7 = Gauge32: 7 SNMPv2-SMI::enterprises.9.9.109.1.1.1.1.8.9 = Gauge32: 22 LAPTOP  $\sim$  %

여기서는 SIP, RP 및 ESP의 순서대로 5초, 1분, 5분의 출력을 제공합니다. 듀얼 RP/ESP 플랫폼에 서 활성 RP/ESP를 사용할 수 있습니다. 예를 들어 ESP1이 활성 상태이면 명령은 show process cpu platform location F1이어야 합니다. show process cpu platform location <RP/FP> active 명령 도 사용할 수 있지만 RP/ESP에만 사용할 수 있습니다. SIP의 경우 위치(슬롯)를 구체적으로 언급해 야 합니다.

show platform hardware qfp active datapath utilization을 사용하는 경우 생성된 출력은 다음과 같습 니다.

ASR1002#show platform hardware qfp active datapath utilization CPP 0: Subdev 0 5 secs 1 min 5 min 60 min Input: Priority (pps) 7 6 6 6 (bps) 3936 3832 3840 3384 Non-Priority (pps) 28241 28259 28220 6047 (bps) 14459200 14468448 14448584 3095664 Total (pps) 28248 28265 28226 6053 (bps) 14463136 14472280 14452424 3099048 Output: Priority (pps) 1 1 1 0 (bps) 1040 1056 1064 408 Non-Priority (pps) 27894 28049 17309 3372 (bps) 8484592 8539056 5276496 1034552 Total (pps) 27895 28050 17310 3372 (bps) 8485632 8540112 5277560 1034960 Processing: Load (pct) 1 1 1 0 ASR1002# LAPTOP ~ % snmpwalk -v2c -c cisco 10.197.219.243 1.3.6.1.4.1.9.9.715.1.1.6.1.14 SNMPv2SMI::enterprises.9.9.715.1.1.6.1.14.9027.1 = Gauge32: 1 SNMPv2- SMI::enterprises.9.9.715.1.1.6.1.14.9027.2 = Gauge32: 1 SNMPv2- SMI::enterprises.9.9.715.1.1.6.1.14.9027.3 = Gauge32: 1 SNMPv2- SMI::enterprises.9.9.715.1.1.6.1.14.9027.4 = Gauge32: 0 LAPTOP ~ % 이 출력에서 여러 Subdevs가 있는 경우 평균 로드 출력을 제공합니다.

### 요약

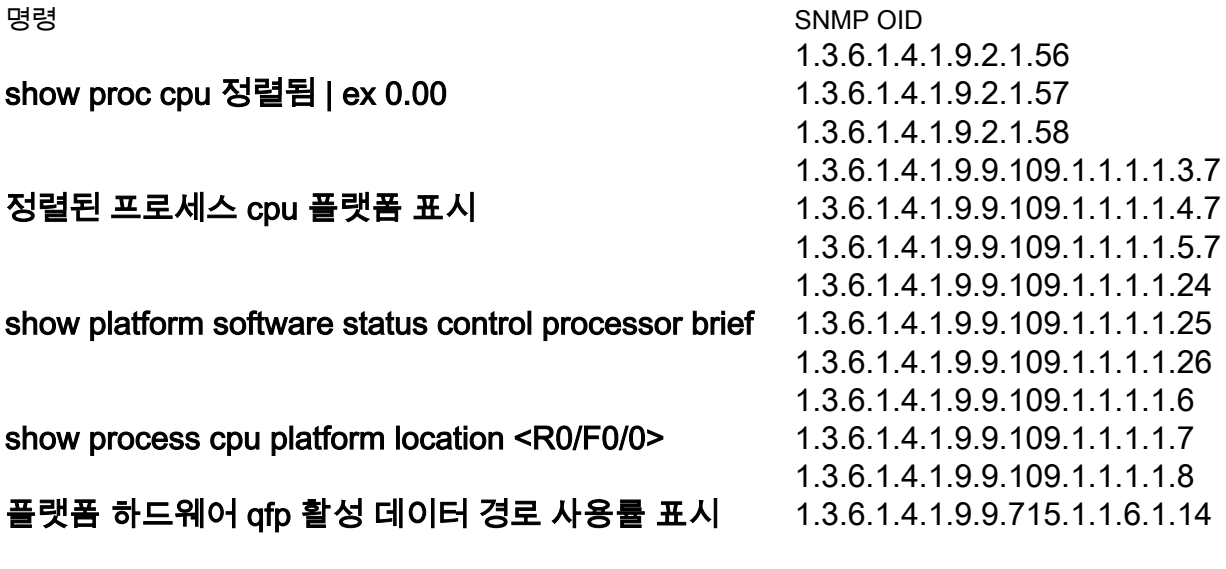